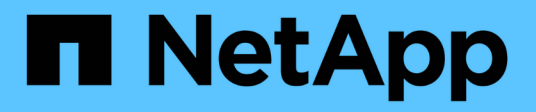

### **Back up NetApp supported plug-ins resources**

SnapCenter Software 6.0

NetApp July 23, 2024

This PDF was generated from https://docs.netapp.com/us-en/snapcenter/protectnsp/back\_up\_netapp\_supported\_plugins\_resources.html on July 23, 2024. Always check docs.netapp.com for the latest.

# **Table of Contents**

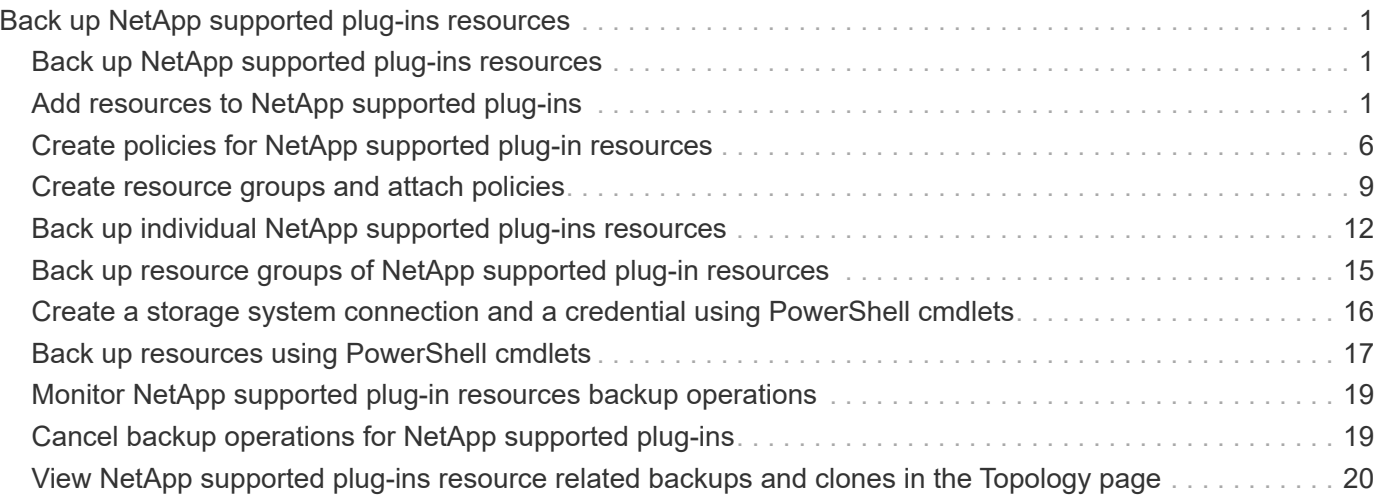

## <span id="page-2-0"></span>**Back up NetApp supported plug-ins resources**

## <span id="page-2-1"></span>**Back up NetApp supported plug-ins resources**

The backup workflow includes planning, identifying the resources for backup, managing backup policies, creating resource groups and attaching policies, creating backups, and monitoring the operations.

The following workflow shows the sequence in which you must perform the backup operation:

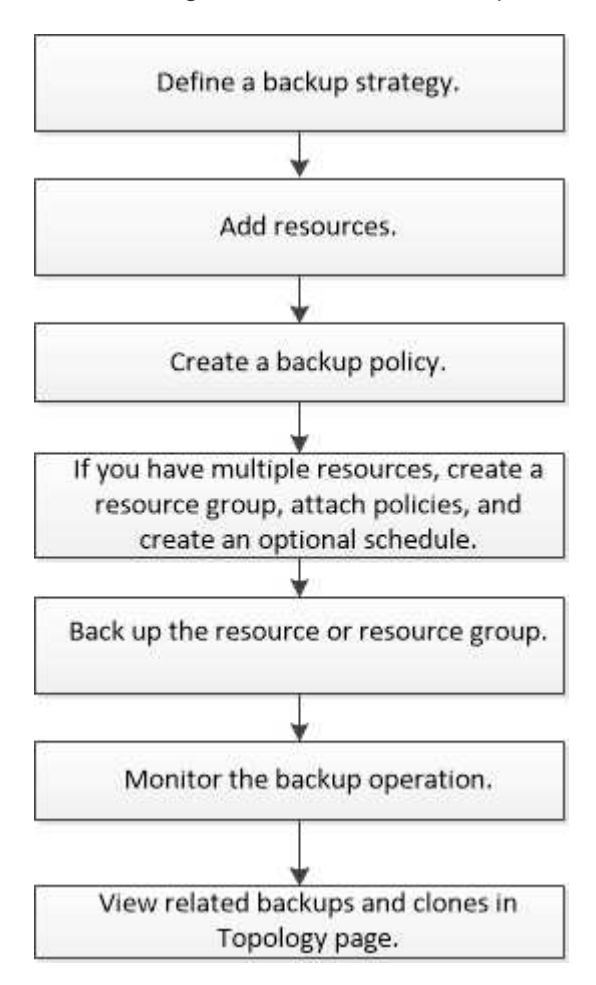

You can also use PowerShell cmdlets manually or in scripts to perform backup, restore, and clone operations. For detailed information about PowerShell cmdlets, use the SnapCenter cmdlet help or see the [SnapCenter](https://docs.netapp.com/us-en/snapcenter-cmdlets/index.html) [Software Cmdlet Reference Guide](https://docs.netapp.com/us-en/snapcenter-cmdlets/index.html)

## <span id="page-2-2"></span>**Add resources to NetApp supported plug-ins**

You must add the resources that you want to back up or clone. Depending on your environment, resources might be either database instances or collections that you want to back up or clone.

### **Before you begin**

• You must have completed tasks such as installing the SnapCenter Server, adding hosts, creating storage system connections, and adding credentials.

- You must have [created a custom plug-in for your application.](https://docs.netapp.com/us-en/snapcenter/protect-nsp/develop_a_plug_in_for_your_application.html)
- You must have uploaded the plug-ins to SnapCenter Server.

#### **Steps**

- 1. In the left navigation pane, select **Resources**, and then select the appropriate plug-in from the list.
- 2. In the Resources page, select **Add Resource**.
- 3. In the Provide Resource Details page, perform the following actions:

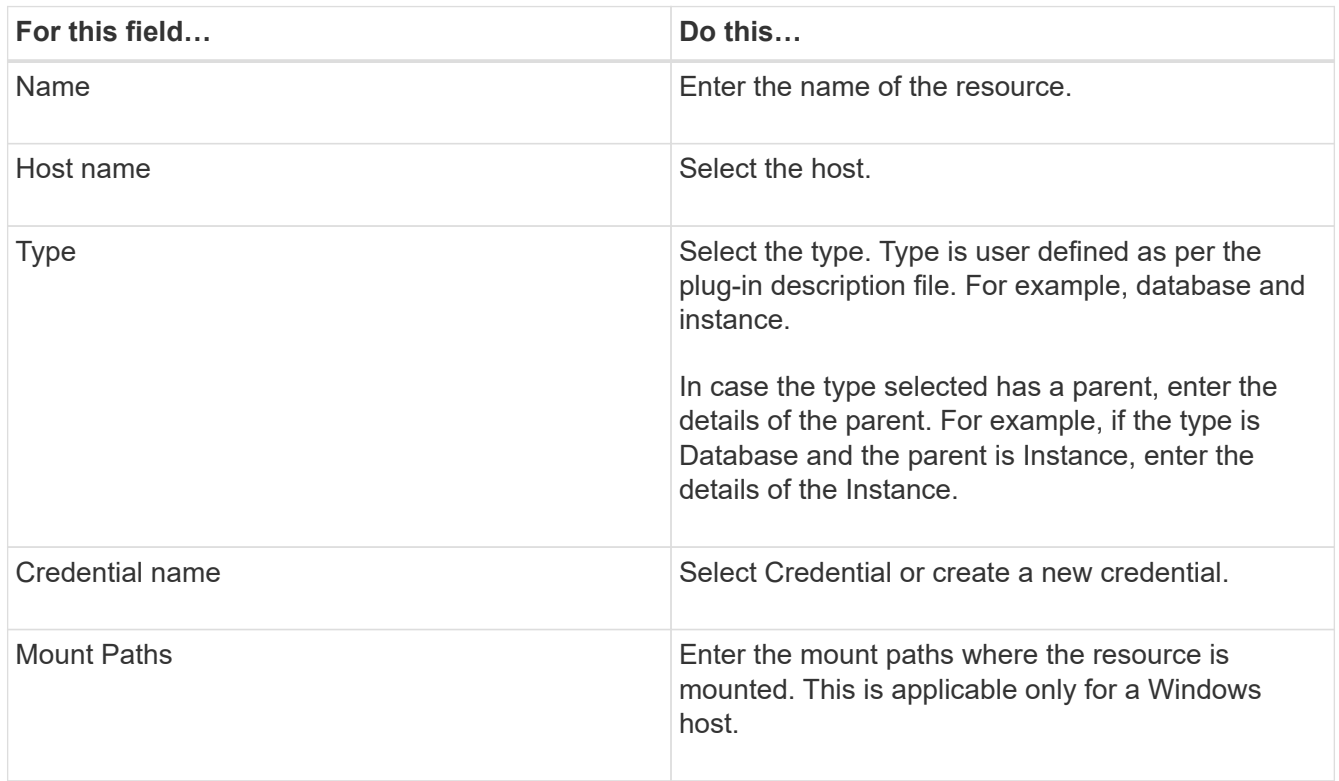

4. In the Provide Storage Footprint page, select a storage system and choose one or more volumes, LUNs, and qtrees, and then select **Save**.

Optional: Select the  $\begin{array}{|c|c|c|}\n\hline\n\end{array}$  icon to add more volumes, LUNs, and qtrees from other storage systems.

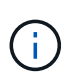

NetApp supported plug-ins does not support automatic discovery of the resources. The storage details of physical and virtual environments are also not discovered automatically. You must provide the storage information for physical and virtual environments while creating the resources.

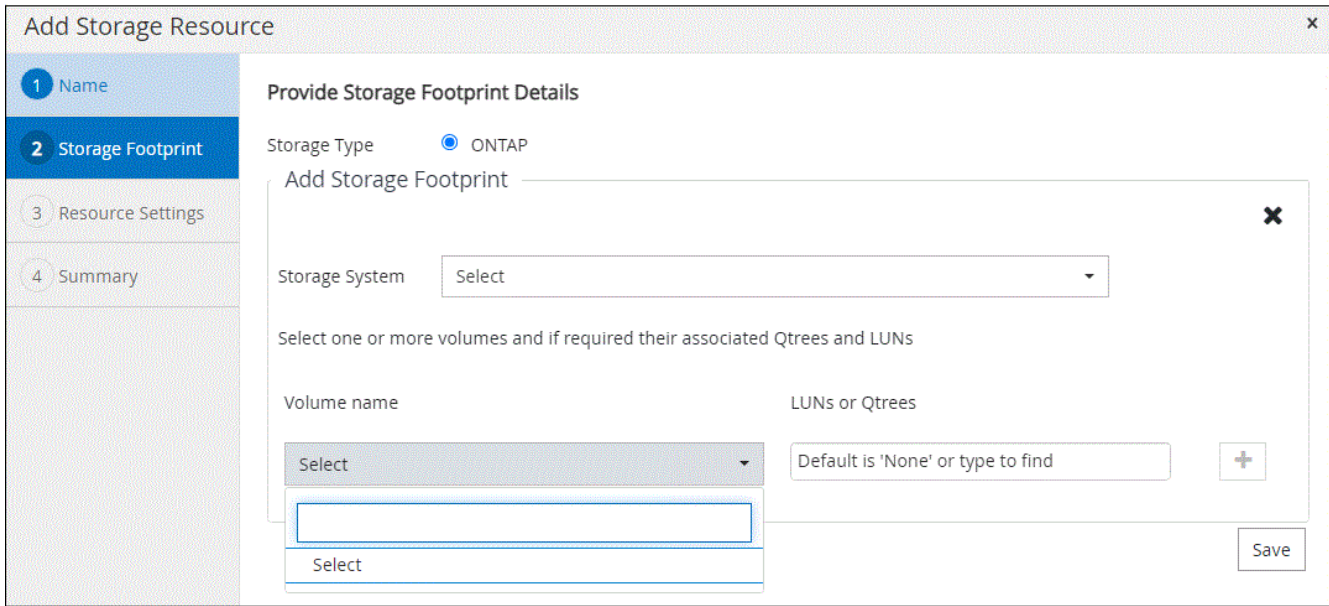

5. In the Resource Settings page, provide custom key-value pairs for the resource.

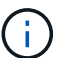

Ensure that the custom keys name is in uppercase.

#### Resource settings O

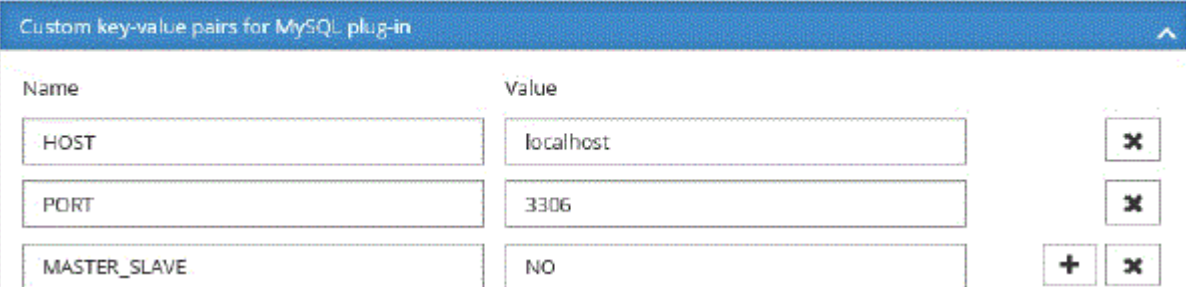

For the respective plug-in parameters, refer [Parameters to configure the resource](#page-2-2)

6. Review the summary, and then select **Finish**.

#### **Result**

The resources are displayed along with information such as type, host or cluster name, associated resource groups and policies, and overall status.

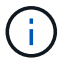

You must refresh the resources if the databases are renamed outside of SnapCenter.

#### **After you finish**

If you want to provide access to the assets to other users, the SnapCenter administrator must assign assets to those users. This enables users to perform the actions for which they have permissions on the assets that are assigned to them.

After adding the resources, you can modify the resource details. If a NetApp supported plug-ins resource has backups associated with it, the following fields cannot be modified: resource name, resource type, and host name.

### **Parameters to configure the resource**

If you are adding the plug-ins manually, you can use the following parameters to configure the resource in the Resource Settings page.

### **Plug-in for MongoDB**

Resource Settings:

- MONGODB APP SERVER=(for resource type as sharded cluster) or MONGODB\_REPLICASET\_SERVER=(for resource type as replicaset)
- OPLOG PATH=(Optional parameter in case it is provided from MongoDB.propertiesfile)
- MONGODB AUTHENTICATION TYPE= (PLAIN for LDAP Authentication and None for others)

You must provide the following parameters needs to be provided n MongoDB.properties file:

- DISABLE\_STARTING\_STOPPING\_SERVICES=
	- N if the start/stop services are performed by the plug-in.
	- Y if start/\*\*stop services are performed by the user.
	- Optional parameter as default value is set to N.
- OPLOG PATH = (Optional parameter in case it is already provided as custom key-value pair in SnapCenter).

### **Plug-in for MaxDB**

Resource Settings:

- XUSER ENABLE (Y|N) enables or disables the use of an xuser for MaxDB so that a password is not required for the database user.
- HANDLE\_LOGWRITER (Y|N) executes suspend logwriter (N) or resume logwriter (Y) operations.
- DBMCLICMD (path to dbmcli cmd) specifies the path to the MaxDB dbmcli command. If not set, dbmcli on the search path is used.

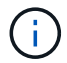

For Windows environment, the path must be within double-quotes ("…").

- SQLCLICMD (path to sqlcli\_cmd) specifies the path to the MaxDB sqlcli command. If the path is not set, sqlcli is used on the search path.
- MAXDB UPDATE HIST LOG (Y|N) instructs the MaxDB backup program whether it should update the MaxDB history log.
- MAXDB\_CHECK\_SNAPSHOT\_DIR : Example, SID1:directory[,directory…]; [SID2:directoary[,directory…] checks that a Snap Creator Snapshot copy operation is successful and ensures that the snapshot is created.

This applies to NFS only. The directory must point to the location that contains the .snapshot directory. Multiple directories can be included in a comma-separated list.

In MaxDB 7.8 and later versions, the database backup request is marked Failed in the backup history.

• MAXDB BACKUP TEMPLATES: Specifies a backup template for each database.

The template must exist and be an external type of backup template. To enable snapshot integration for MaxDB 7.8 and later, you must have MaxDB background server functionality and already configured MaxDB backup template of the EXTERNAL type.

• MAXDB\_BG\_SERVER\_PREFIX: Specifies the prefix for the background server name.

If the MAXDB\_BACKUP\_TEMPLATES parameter is set, you must also set the MAXDB\_BG\_SERVER\_PREFIX parameter. If you do not set the prefix, the default value na\_bg\_ is used.

### **Plug-in for Sybase ASE**

Resource Settings:

- SYBASE\_SERVER (data\_server\_name) specifies the Sybase data server name (-S option on isql command). For example, p\_test.
- SYBASE\_DATABASES\_EXCLUDE (db\_name) allows databases to be excluded if the "ALL" construct is used.

You can specify multiple databases by using a semicolon-separated list. For example: pubs2;test db1.

• SYBASE\_USER: user\_name specifies the operating system user who can run the isql command.

Required for UNIX. This parameter is required if the user running the Snap Creator Agent start and stop commands (usually the root user) and the user running the isql command are different.

• SYBASE\_TRAN\_DUMP db\_name:directory\_path enables you to perform a Sybase transaction dump after creating a snapshot. For example, pubs2:/sybasedumps/ pubs2

You must specify each database requiring a transaction dump.

- SYBASE\_TRAN\_DUMP\_COMPRESS (Y|N) enables or disables native Sybase transaction dump compression.
- SYBASE\_ISQL\_CMD (For example, /opt/sybase/OCS-15\_0/bin/isql) defines the path to the isql command.
- SYBASE\_EXCLUDE\_TEMPDB (Y|N) allows you to auto exclude user created temporary databases.

#### **Plug-in for Oracle applications (ORASCPM)**

Resource Settings:

- SQLPLUS CMD specifies the path to SQLplus.
- ORACLE DATABASES lists the Oracle databases to be backed up and corresponding user (database:user).
- CNTL\_FILE\_BACKUP\_DIR specifies the directory for control file back up.
- ORA TEMP specifies the directory for temporary files.
- ORACLE HOME specifies the directory where the Oracle software is installed.
- ARCHIVE\_LOG\_ONLY specifies whether to back up the archive logs or not.
- ORACLE\_BACKUP\_MODE specifies whether to perform online or offline backup.

### <span id="page-7-0"></span>**Create policies for NetApp supported plug-in resources**

Before you use SnapCenter to back up NetApp supported plug-in specific resources, you must create a backup policy for the resource or resource group that you want to back up.

### **Before you begin**

• You should have defined your backup strategy.

For details, see the information about defining a data protection strategy for NetApp supported plug-ins.

• You should have prepared for data protection.

Preparing for data protection includes tasks such as installing SnapCenter, adding hosts, creating storage system connections, and adding resources.

• The storage virtual machines (SVMs) should be assigned to you for mirror or vault operations.

The SnapCenter administrator must have assigned the SVMs for both the source and destination volumes to you if you are replicating Snapshots to a mirror or vault.

• You should have manually added the resources that you want to protect.

#### **About this task**

- A backup policy is a set of rules that governs how you manage, schedule, and retain backups. Additionally, you can specify replication, script, and application settings.
- Specifying options in a policy saves time when you want to reuse the policy for another resource group.
- SnapLock
	- If 'Retain the backup copies for a specific number of days' option is selected, then the SnapLock retention period must be lesser than or equal to the mentioned retention days.
	- Specifying a Snapshot locking period prevents deletion of the Snapshots until the retention period expires. This could lead to retaining a larger number of Snapshots than the count specified in the policy.
	- For ONTAP 9.12.1 and below version, the clones created from the SnapLock Vault Snapshots as part of restore will inherit the SnapLock Vault expiry time. Storage admin should manually cleanup the clones post the SnapLock expiry time.

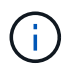

Primary SnapLock settings are managed in SnapCenter backup policy and the secondary SnapLock settings are managed by ONTAP.

#### **Steps**

- 1. In the left navigation pane, click **Settings**.
- 2. In the Settings page, click **Policies**.
- 3. Click **New**.
- 4. In the Name page, enter the policy name and description.
- 5. In the Settings page, perform the following steps:
	- Specify the schedule type by selecting **On demand**, **Hourly**, **Daily**, **Weekly**, or **Monthly**.

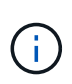

You can specify the schedule (start date, end date, and frequency) for the backup operation while creating a resource group. This enables you to create resource groups that share the same policy and backup frequency, but enables you to assign different backup schedules to each policy.

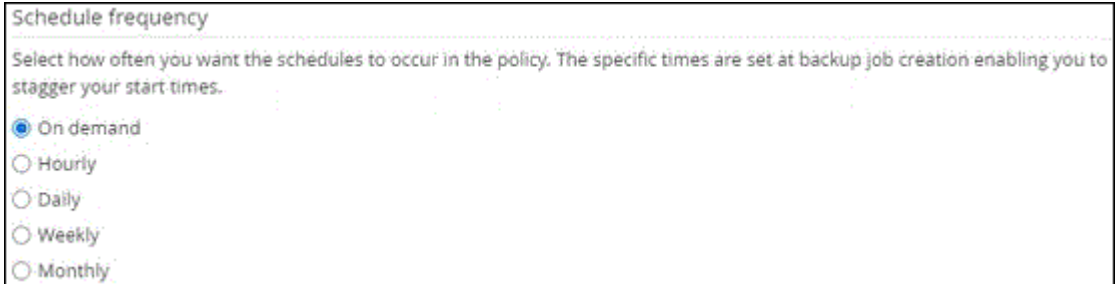

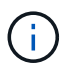

If you have scheduled for 2:00 a.m., the schedule will not be triggered during daylight saving time (DST).

- In the Custom backup settings section, provide any specific backup settings that has to be passed to the plug-in in key-value format. You can provide multiple key-values to be passed to the plug-in.
- 6. In the **Retention** page, specify the retention settings for the backup type and the schedule type selected in the **Backup Type** page:

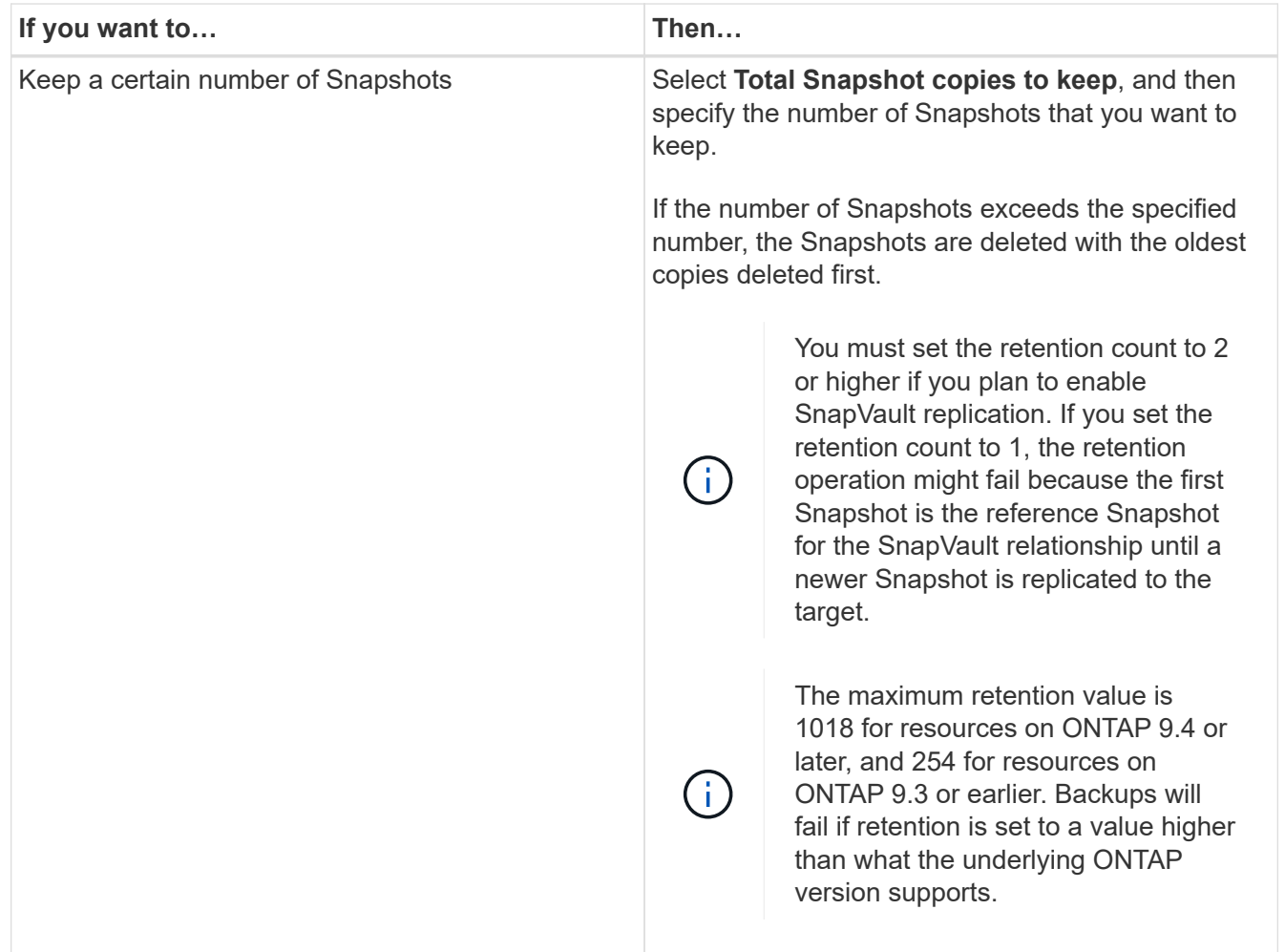

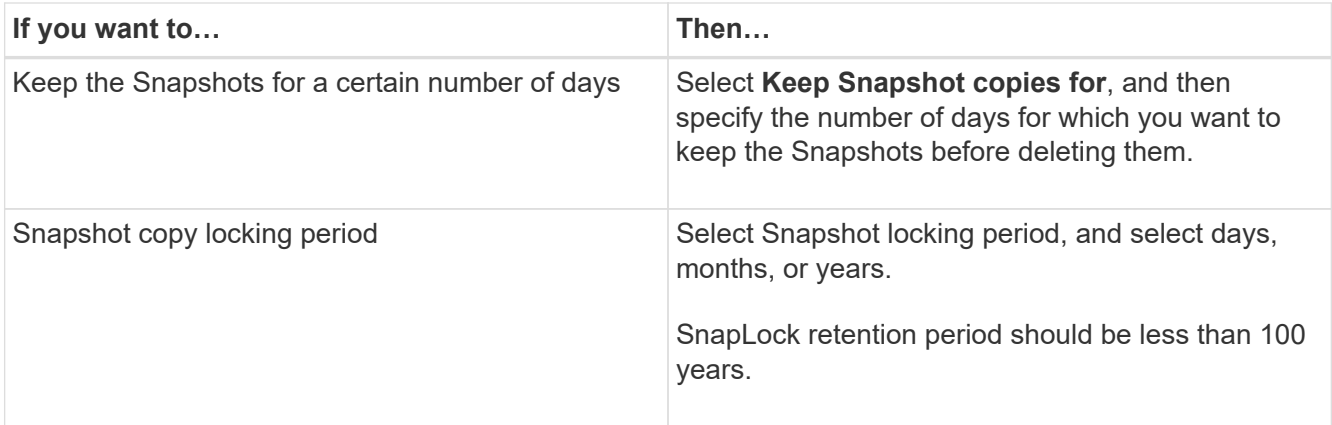

7. In the **Replication** page, specify the replication settings:

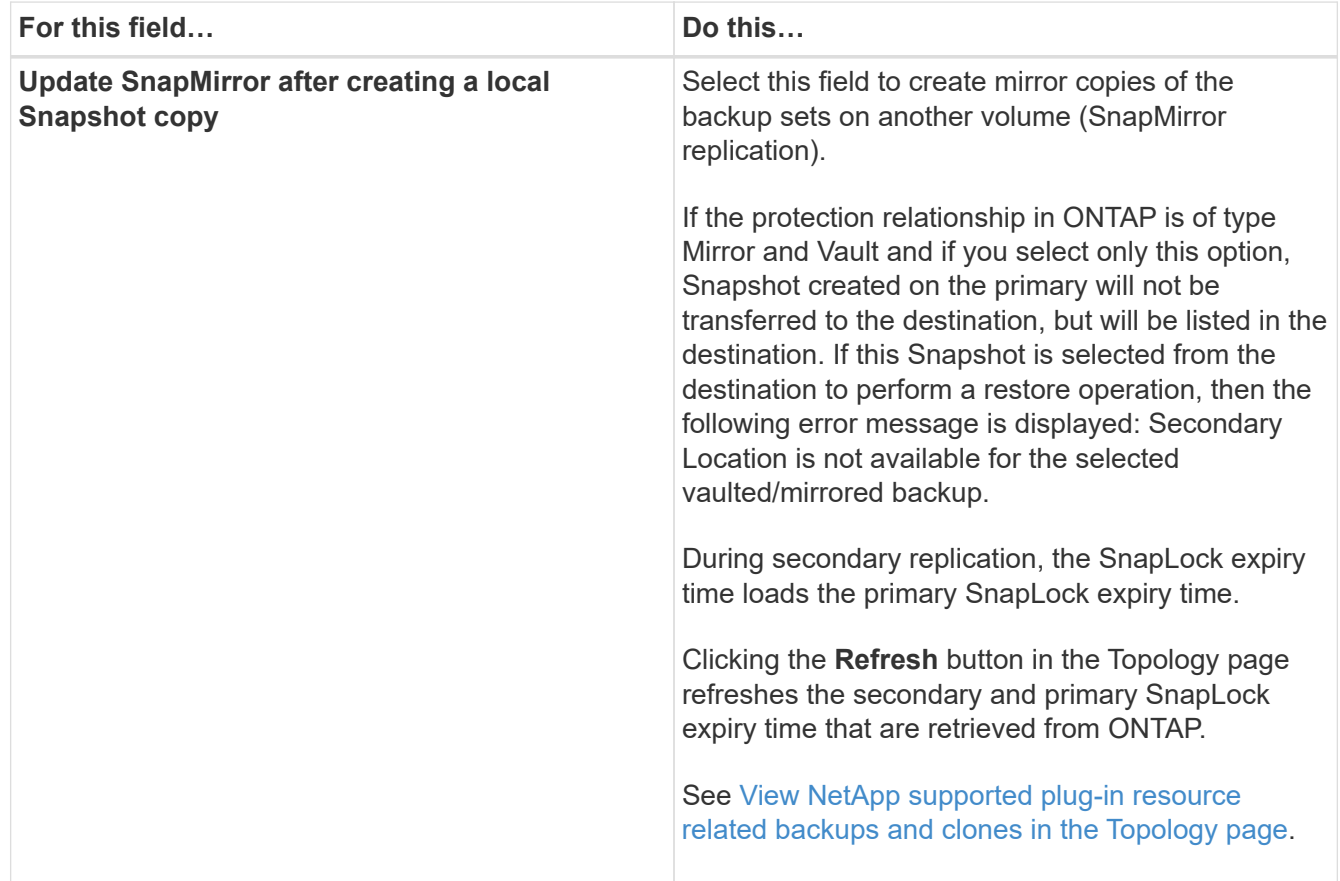

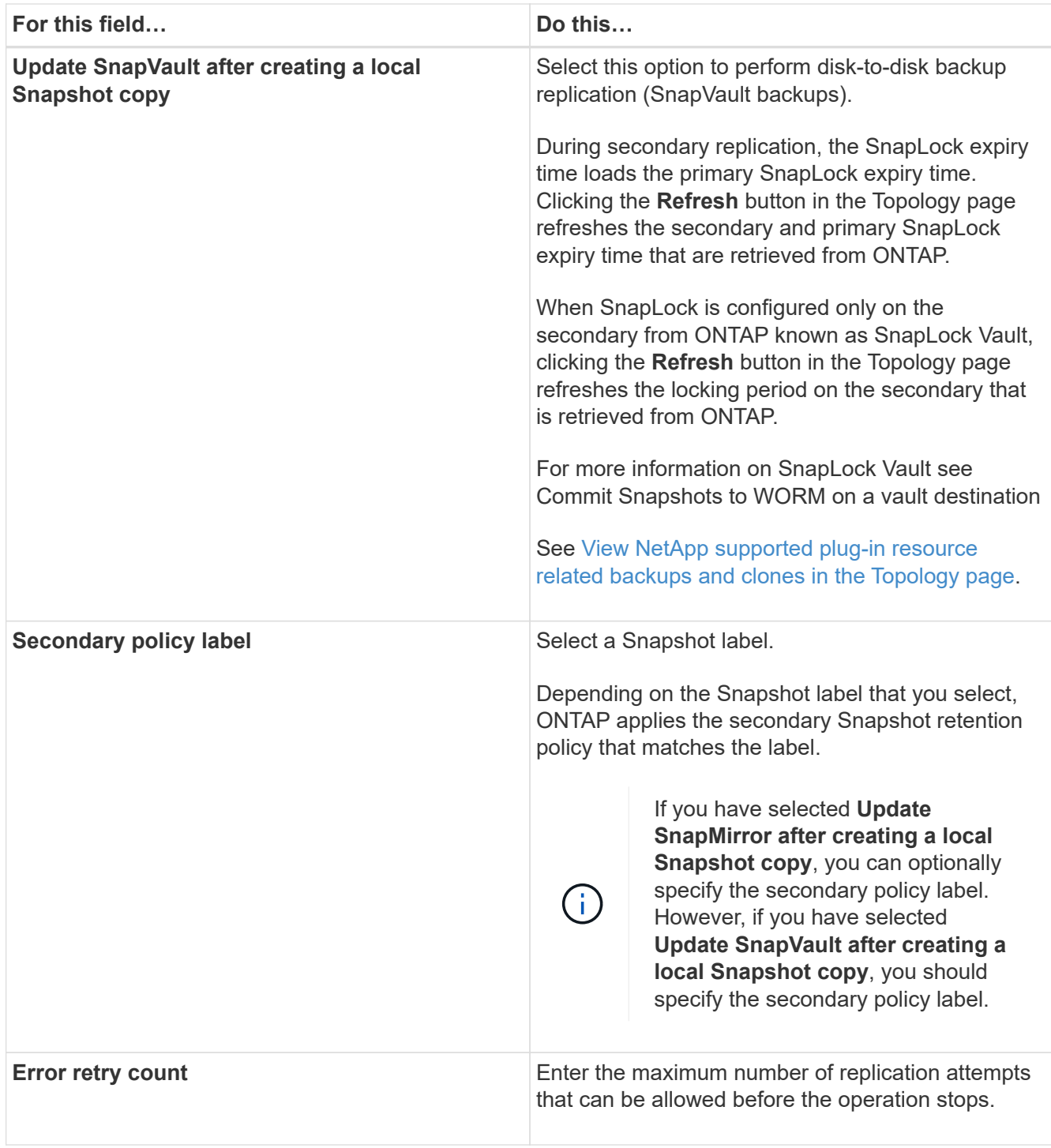

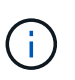

You should configure SnapMirror retention policy in ONTAP for the secondary storage to avoid reaching the maximum limit of Snapshots on the secondary storage.

8. Review the summary, and then click **Finish**.

### <span id="page-10-0"></span>**Create resource groups and attach policies**

A resource group is the container to which you must add resources that you want to back up and protect. It enables you to back up all the data that is associated with a given application simultaneously. You must also attach one or more policies to the resource group to define the type of data protection job that you want to

perform.

### **Steps**

- 1. In the left navigation pane, select **Resources**, and then select the appropriate plug-in from the list.
- 2. In the Resources page, select New Resource Group.
- 3. In the Name page, perform the following actions:

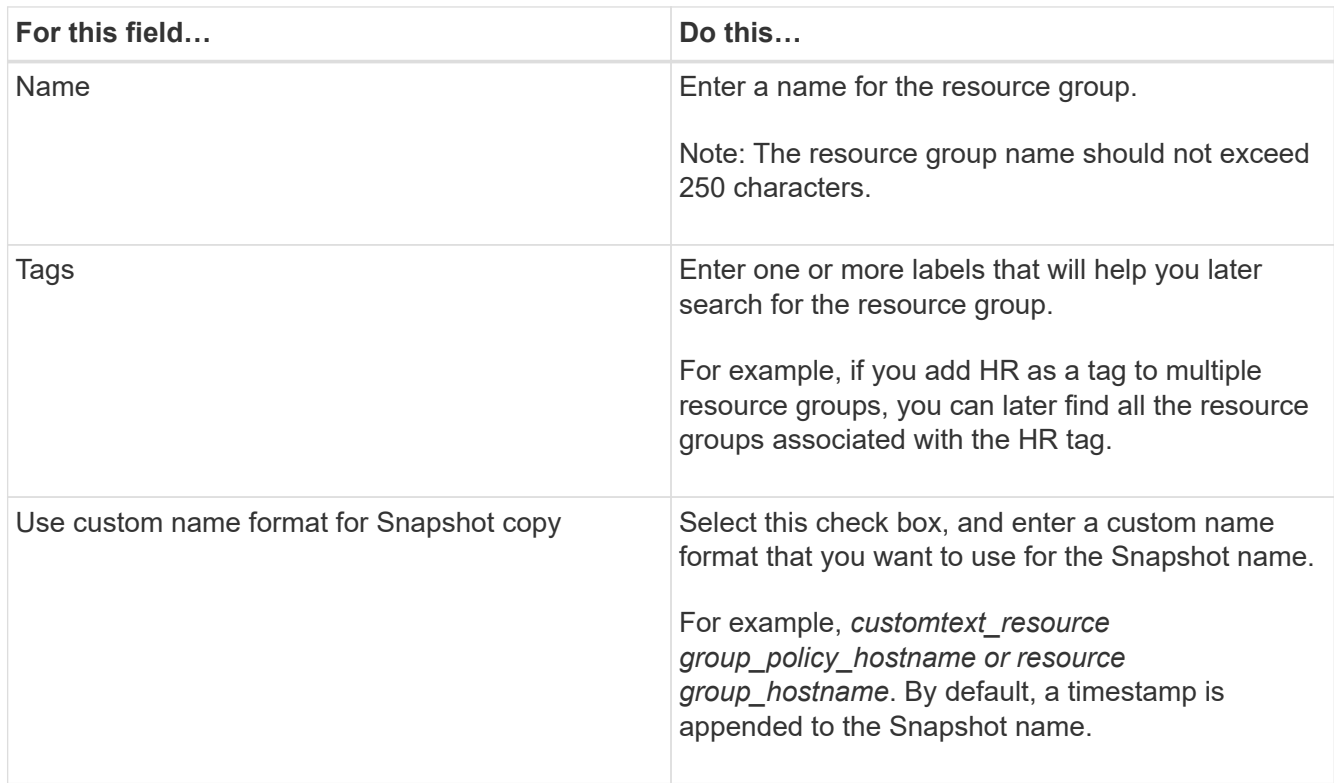

4. Optional: In the Resources page, select a host name from the **Host** drop-down list and the resource type from the **Resource Type** drop-down list.

This helps to filter information on the screen.

- 5. Select the resources from the **Available Resources** section, and then select the right arrow to move them to the **Selected Resources** section.
- 6. Optional: In the **Application Settings** page, do the following:
	- a. Select the Backups arrow to set additional backup options:

Enable consistency group backup and perform the following tasks:

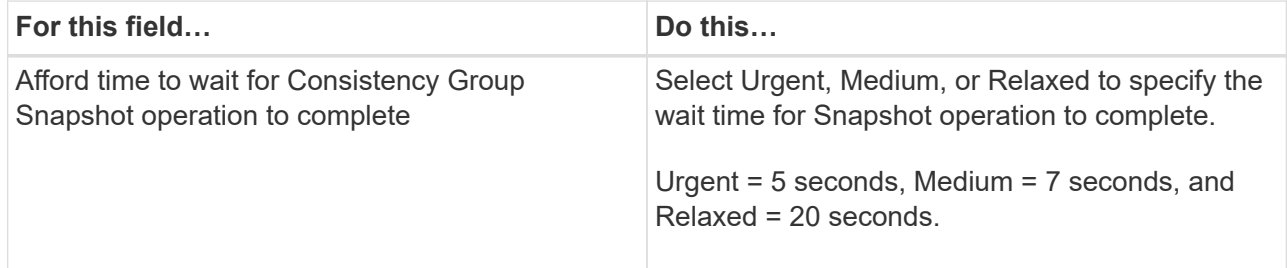

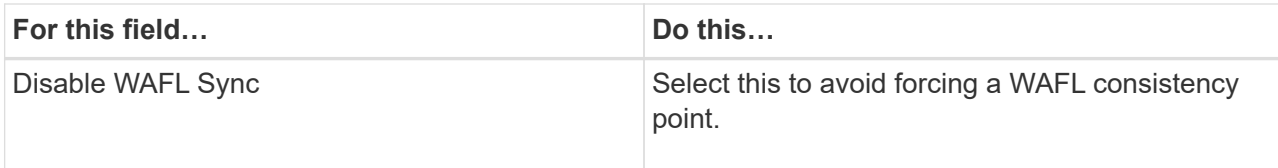

- b. Select the Scripts arrow and enter the pre and post commands for quiesce, Snapshot, and unquiesce operations. You can also enter the pre commands to be executed before exiting in the event of a failure.
- c. Select the Custom Configurations arrow and enter the custom key-value pairs required for all data protection operations using this resource.

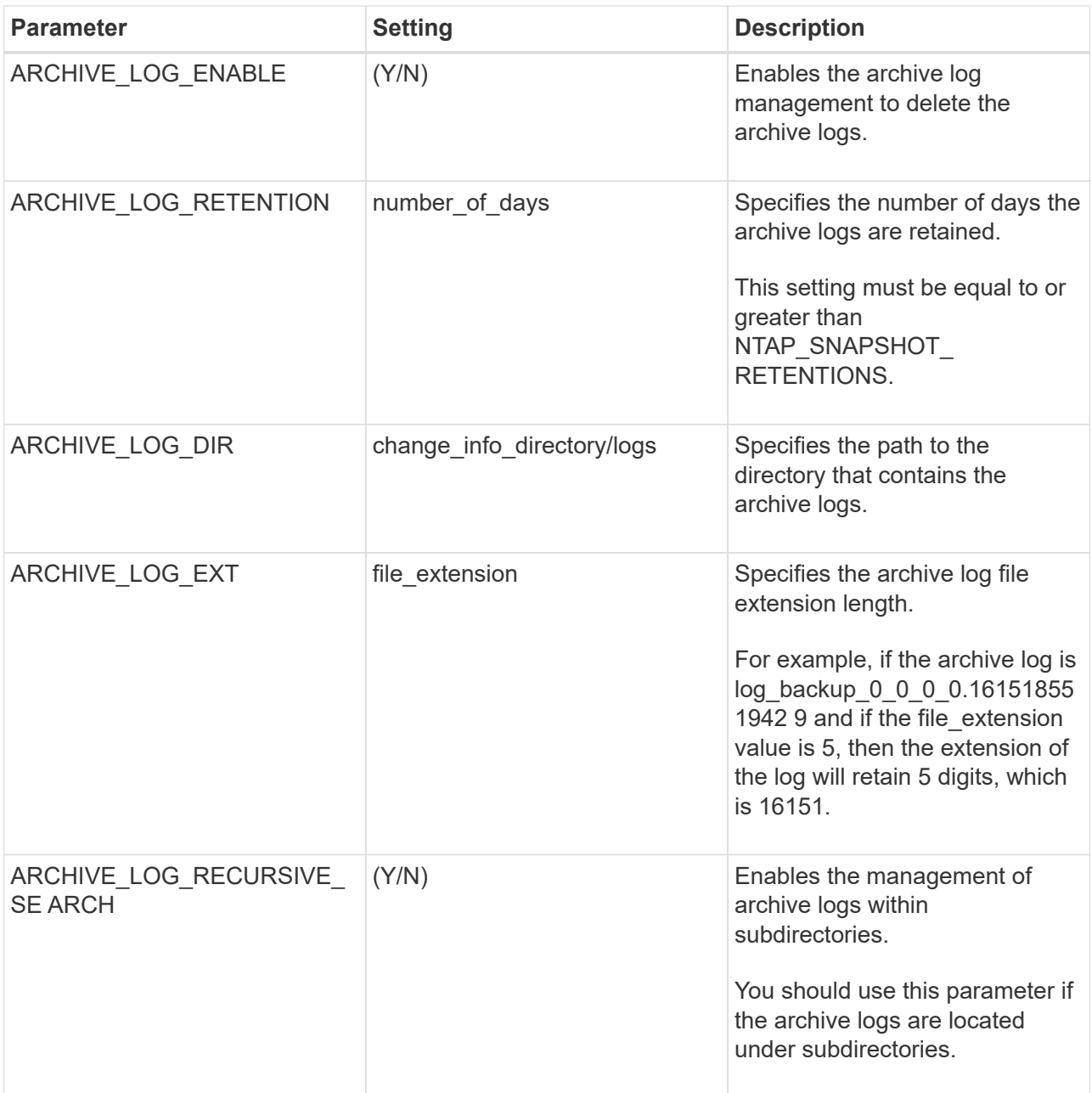

d. Select the **Snapshot Copy Tool** arrow to select the tool to create Snapshots:

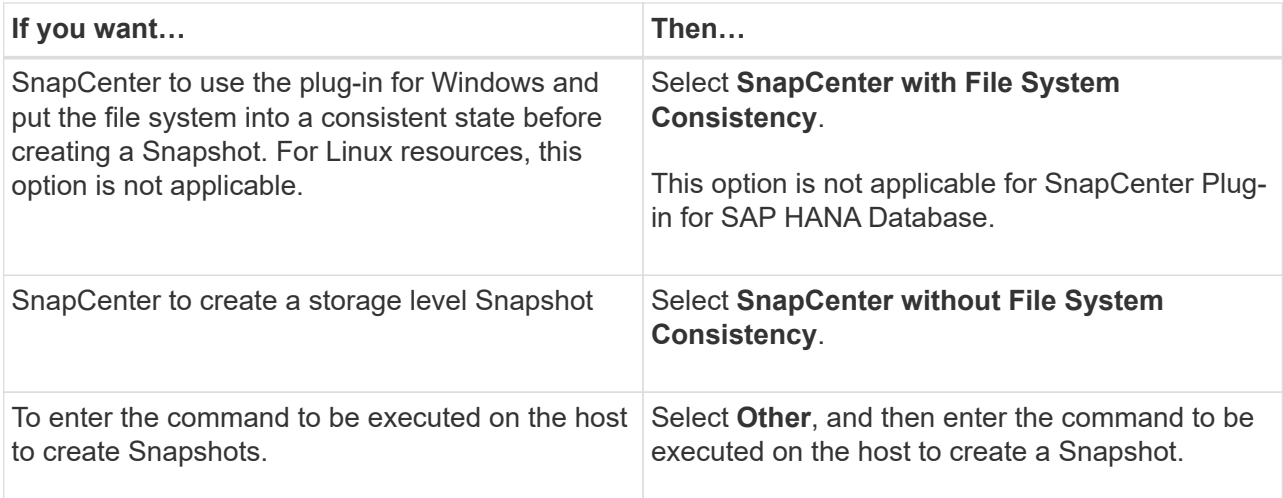

- 7. In the Policies page, perform the following steps:
	- a. Select one or more policies from the drop-down list.

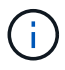

You can also create a policy by selecting  $\begin{array}{c} \bullet \\ \bullet \end{array}$ .

The policies are listed in the **Configure schedules for selected policies** section.

b.

In the **Configure Schedules** column, select **for the policy you want to configure.** 

c. In the Add schedules for policy *policy\_name* dialog box, configure the schedule and select OK.

Where policy name is the name of the policy that you have selected.

The configured schedules are listed in the Applied Schedules column. Third party backup schedules are not supported when they overlap with SnapCenter backup schedules.

8. From the **Email preference** drop-down list on the **Notification** page, select the scenarios in which you want to send the emails.

You must also specify the sender and receiver email addresses, and the subject of the email. The SMTP server must be configured in **Settings** > **Global Settings**.

9. Review the summary, and then select **Finish**.

## <span id="page-13-0"></span>**Back up individual NetApp supported plug-ins resources**

If an individual NetApp supported plug-ins resource is not part of any resource group, you can back up the resource from the Resources page. You can back up the resource on demand, or, if the resource has a policy attached and a schedule configured, then backups occur automatically according to the schedule.

### **Before you begin**

- You must have created a backup policy.
- If you want to back up a resource that has a SnapMirror relationship with a secondary storage, the ONTAP role assigned to the storage user should include the "snapmirror all" privilege. However, if you are using the

"vsadmin" role, then the "snapmirror all" privilege is not required.

#### **Steps**

- 1. In the left navigation pane, click **Resources**, and then select the appropriate plug-in from the list.
- 2. In the Resources page, filter resources from the **View** drop-down list based on resource type.

Click  $\blacksquare$ , and then select the host name and the resource type to filter the resources. You can then click  $\blacksquare$ to close the filter pane.

- 3. Click the resource that you want to back up.
- 4. In the Resource page, if you want to use a custom name, select the **Use custom name format for Snapshot copy** check box , and then enter a custom name format for the Snapshot name.

For example, *customtext\_policy\_hostname* or *resource\_hostname*. By default, a timestamp is appended to the Snapshot name.

- 5. In the Application Settings page, do the following:
	- a. Click the **Backups** arrow to set additional backup options:

Enable consistency group backup, if needed, and perform the following tasks:

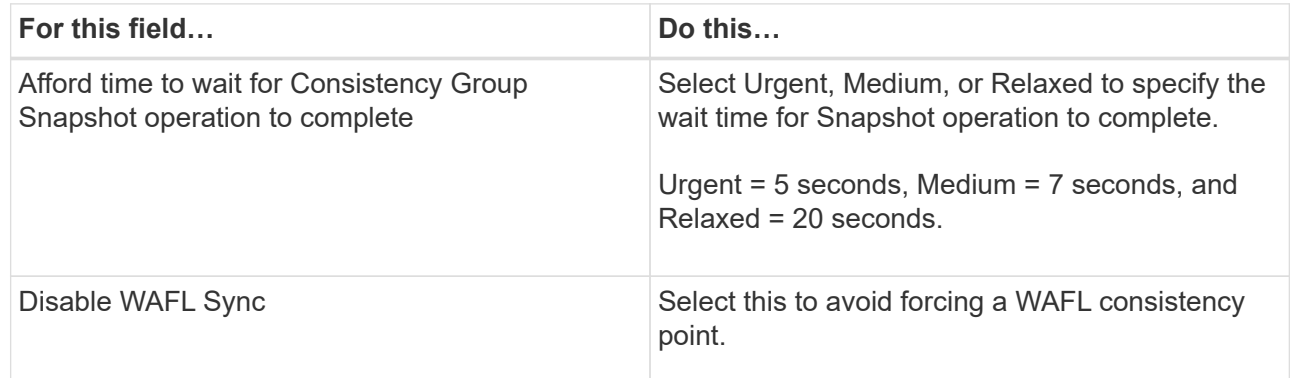

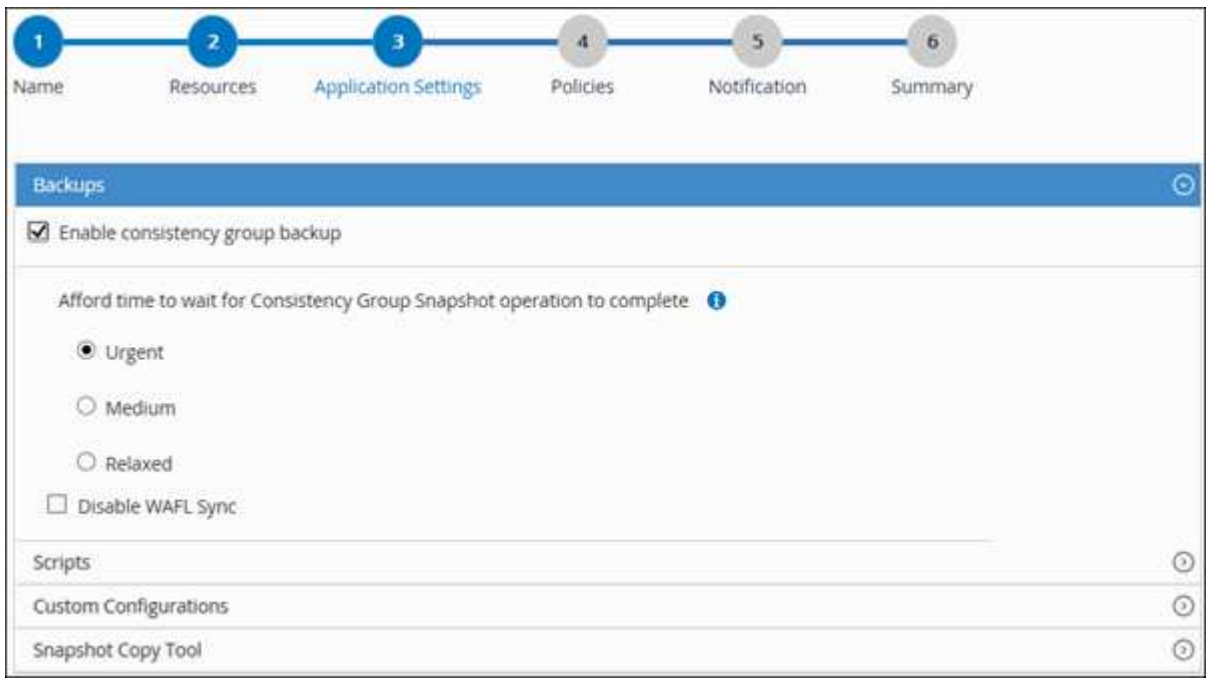

b. Click the **Scripts** arrow to run pre and post commands for quiesce, Snapshot, and unquiesce operations. You can also run pre commands before exiting the backup operation.

Prescripts and postscripts are run in the SnapCenter Server.

- c. Click the **Custom Configurations** arrow, and then enter the custom value pairs required for all jobs using this resource.
- d. Click the **Snapshot Copy Tool** arrow to select the tool to create Snapshots:

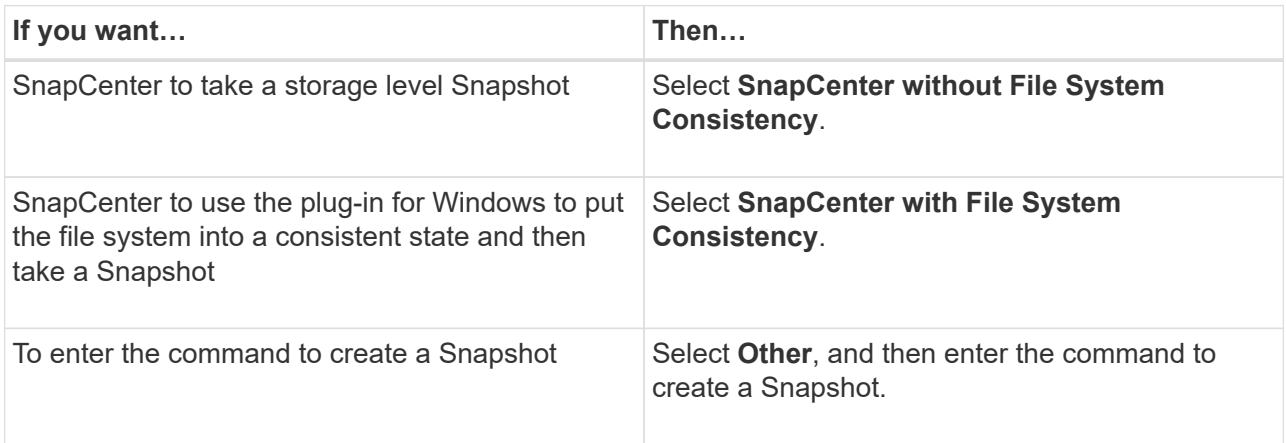

- 6. In the Policies page, perform the following steps:
	- a. Select one or more policies from the drop-down list.

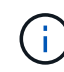

You can also create a policy by clicking  $\vert \cdot \vert$ .

In the Configure schedules for selected policies section, the selected policies are listed.

- b. Click in the Configure Schedules column for the policy for which you want to configure a schedule.
- c. In the Add schedules for policy *policy\_name* dialog box, configure the schedule, and then click **OK**.

Where, *policy* name is the name of the policy that you have selected.

The configured schedules are listed in the Applied Schedules column.

7. In the Notification page, from the **Email preference** drop-down list, select the scenarios in which you want to send the emails.

You must also specify the sender and receiver email addresses, and the subject of the email. SMTP must also be configured in **Settings** > **Global Settings**.

8. Review the summary, and then click **Finish**.

The resources topology page is displayed.

- 9. Click **Back up Now**.
- 10. In the Backup page, perform the following steps:
	- a. If you have applied multiple policies to the resource, from the **Policy** drop-down list, select the policy

that you want to use for backup.

If the policy selected for the on-demand backup is associated with a backup schedule, the on-demand backups will be retained based on the retention settings specified for the schedule type.

- b. Click **Backup**.
- 11. Monitor the operation progress by clicking **Monitor** > **Jobs**.

### <span id="page-16-0"></span>**Back up resource groups of NetApp supported plug-in resources**

You can back up a resource group on demand from the Resources page. If a resource group has a policy attached and a schedule configured, then backups occur automatically according to the schedule.

### **Before you begin**

- You must have created a resource group with a policy attached.
- If you want to back up a resource that has a SnapMirror relationship to secondary storage, the ONTAP role assigned to the storage user should include the "snapmirror all" privilege. However, if you are using the "vsadmin" role, then the "snapmirror all" privilege is not required.

### **Steps**

- 1. In the left navigation pane, click **Resources**, and then select the appropriate plug-in from the list.
- 2. In the Resources page, select **Resource Group** from the **View** list.

You can search the resource group either by entering the resource group name in the search box or by clicking and selecting the tag. You can then click to close the filter pane.

- 3. In the Resource Groups page, select the resource group that you want to back up, and then click **Back up Now**.
- 4. In the Backup page, perform the following steps:
	- a. If you have associated multiple policies with the resource group, from the **Policy** drop-down list, select the policy that you want to use for backup.

If the policy selected for the on-demand backup is associated with a backup schedule, the on-demand backups will be retained based on the retention settings specified for the schedule type.

- b. Click **Backup**.
- 5. Monitor the operation progress by clicking **Monitor** > **Jobs**.
	- In MetroCluster configurations, SnapCenter might not be able to detect a protection relationship after a failover.

[Unable to detect SnapMirror or SnapVault relationship after MetroCluster failover](https://kb.netapp.com/Advice_and_Troubleshooting/Data_Protection_and_Security/SnapCenter/Unable_to_detect_SnapMirror_or_SnapVault_relationship_after_MetroCluster_failover)

◦ If you are backing up application data on VMDKs and the Java heap size for the SnapCenter Plug-in for VMware vSphere is not large enough, the backup might fail. To increase the Java heap size, locate the script file /opt/netapp/init\_scripts/scvservice. In that script, the do\_start method command starts the SnapCenter VMware plug-in service. Update that command to the following:  $Java -jar$ -Xmx8192M -Xms4096M.

### <span id="page-17-0"></span>**Create a storage system connection and a credential using PowerShell cmdlets**

You must create a storage virtual machine (SVM) connection and a credential before using PowerShell cmdlets to perform data protection operations.

### **Before you begin**

- You should have prepared the PowerShell environment to execute the PowerShell cmdlets.
- You should have the required permissions in the Infrastructure Admin role to create storage connections.
- You should ensure that the plug-in installations are not in progress.

Host plug-in installations must not be in progress while adding a storage system connection because the host cache might not be updated and databases status might be displayed in the SnapCenter GUI as "Not available for backup" or "Not on NetApp storage".

• Storage system names should be unique.

SnapCenter does not support multiple storage systems with the same name on different clusters. Each storage system that is supported by SnapCenter should have a unique name and a unique management LIF IP address.

#### **Steps**

1. Initiate a PowerShell Core connection session by using the Open-SmConnection cmdlet.

This example opens a PowerShell session:

```
PS C:\> Open-SmConnection
```
2. Create a new connection to the storage system by using the Add-SmStorageConnection cmdlet.

This example creates a new storage system connection:

```
PS C:\> Add-SmStorageConnection -Storage test_vs1 -Protocol Https
-Timeout 60
```
3. Create a new credential by using the Add-SmCredential cmdlet.

This example creates a new credential named FinanceAdmin with Windows credentials:

```
PS C:> Add-SmCredential -Name FinanceAdmin -AuthMode Windows
-Credential sddev\administrator
```
The information regarding the parameters that can be used with the cmdlet and their descriptions can be obtained by running *Get-Help command\_name*. Alternatively, you can also refer to the [SnapCenter Software](https://docs.netapp.com/us-en/snapcenter-cmdlets/index.html) [Cmdlet Reference Guide.](https://docs.netapp.com/us-en/snapcenter-cmdlets/index.html)

### <span id="page-18-0"></span>**Back up resources using PowerShell cmdlets**

Backing up a resource includes establishing a connection with the SnapCenter Server, adding resources, adding a policy, creating a backup resource group, and backing up.

### **Before you begin**

- You must have prepared the PowerShell environment to execute the PowerShell cmdlets.
- You must have added the storage system connection and created a credential.

### **About this task**

The information regarding the parameters that can be used with the cmdlet and their descriptions can be obtained by running *Get-Help command\_name*. Alternatively, you can also refer to the [SnapCenter Software](https://docs.netapp.com/us-en/snapcenter-cmdlets/index.html) [Cmdlet Reference Guide.](https://docs.netapp.com/us-en/snapcenter-cmdlets/index.html)

#### **Steps**

1. Initiate a connection session with the SnapCenter Server for a specified user by using the Open-SmConnection cmdlet.

Open-smconnection -SMSbaseurl https:\\snapctr.demo.netapp.com:8146\

The username and password prompt is displayed.

2. Add resources by using the Add-SmResources cmdlet.

This example adds resources:

```
Add-SmResource -HostName '10.232.206.248' -PluginCode 'DB2'
-ResourceName NONREC1 -ResourceType Database -StorageFootPrint ( @
{"VolumeName"="DB2_NONREC1DB";"LunName"="DB2_NONREC1DB";"Vserver"="vserv
er scauto secondary"}) -Instance db2inst1
```
3. Create a backup policy by using the Add-SmPolicy cmdlet.

This example creates a new backup policy:

```
Add-SMPolicy -PolicyName 'db2VolumePolicy' -PolicyType 'Backup'
-PluginPolicyType DB2 -description 'VolumePolicy'
```
4. Add a new resource group to SnapCenter by using the Add-SmResourceGroup cmdlet.

This example creates a new resource group with the specified policy and resources:

```
Add-SmResourceGroup -ResourceGroupName
'Verify_ManualBackup_DatabaseLevel_MultipleVolume_unix' -Resources @(@
{"Host"="10.232.206.248";"Uid"="db2inst2\NONREC"},@{"Host"="10.232.206.2
48";"Uid"="db2inst1\NONREC"}) -Policies db2ManualPolicy
```
5. Initiate a new backup job by using the New-SmBackup cmdlet.

```
New-SMBackup -DatasetName
Verify ManualBackup DatabaseLevel MultipleVolume unix -Policy
db2ManualPolicy
```
6. View the status of the backup job by using the Get-SmBackupReport cmdlet.

This example displays a job summary report of all jobs that were run on the specified date:

```
PS C:\> Get-SmBackupReport -JobId 351
Output:
BackedUpObjects : {DB1}
FailedObjects : {}
IsScheduled : False
HasMetadata : False
SmBackupId : 269
SmJobId : 2361
StartDateTime : 10/4/2016 11:20:45 PM
EndDateTime : 10/4/2016 11:21:32 PM
Duration : 00:00:46.2536470
CreatedDateTime : 10/4/2016 11:21:09 PM
Status : Completed
ProtectionGroupName : Verify ASUP Message windows
SmProtectionGroupId : 211
PolicyName : test2
SmPolicyId : 20
BackupName : Verify ASUP Message windows scc54 10-04-
2016_23.20.46.2758
VerificationStatus : NotVerified
VerificationStatuses :
SmJobError :
BackupType : SCC BACKUP
CatalogingStatus : NotApplicable
CatalogingStatuses :
ReportDataCreatedDateTime :
```
### <span id="page-20-0"></span>**Monitor NetApp supported plug-in resources backup operations**

You can monitor the progress of different backup operations by using the SnapCenterJobs page. You might want to check the progress to determine when it is complete or if there is an issue.

### **About this task**

The following icons appear on the Jobs page and indicate the corresponding state of the operations:

- $\circ$ In progress
- Completed successfully
- **x** Failed
	- Completed with warnings or could not start due to warnings
- Queued
- **Ø** Canceled

### **Steps**

•

- 1. In the left navigation pane, click **Monitor**.
- 2. In the Monitor page, click **Jobs**.
- 3. In the Jobs page, perform the following steps:
	- a. Click  $\blacktriangleright$  to filter the list so that only backup operations are listed.
	- b. Specify the start and end dates.
	- c. From the **Type** drop-down list, select **Backup**.
	- d. From the **Status** drop-down, select the backup status.
	- e. Click **Apply** to view the operations completed successfully.
- 4. Select a backup job, and then click **Details** to view the job details.

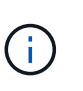

Though the backup job status displays , when you click on job details you might see that some of the child tasks of the backup operation are still in progress or marked with warning signs.

5. In the Job Details page, click **View logs**.

The **View logs** button displays the detailed logs for the selected operation.

## <span id="page-20-1"></span>**Cancel backup operations for NetApp supported plug-ins**

You can cancel backup operations that are queued.

### **What you will need**

• You must be logged in as the SnapCenter Admin or job owner to cancel operations.

- You can cancel a backup operation from either the **Monitor** page or the **Activity** pane.
- You cannot cancel a running backup operation.
- You can use the SnapCenter GUI, PowerShell cmdlets, or CLI commands to cancel the backup operations.
- The **Cancel Job** button is disabled for operations that cannot be canceled.
- If you selected **All members of this role can see and operate on other members objects** in Users\Groups page while creating a role, you can cancel the queued backup operations of other members while using that role.

### **Steps**

1. Perform one of the following actions:

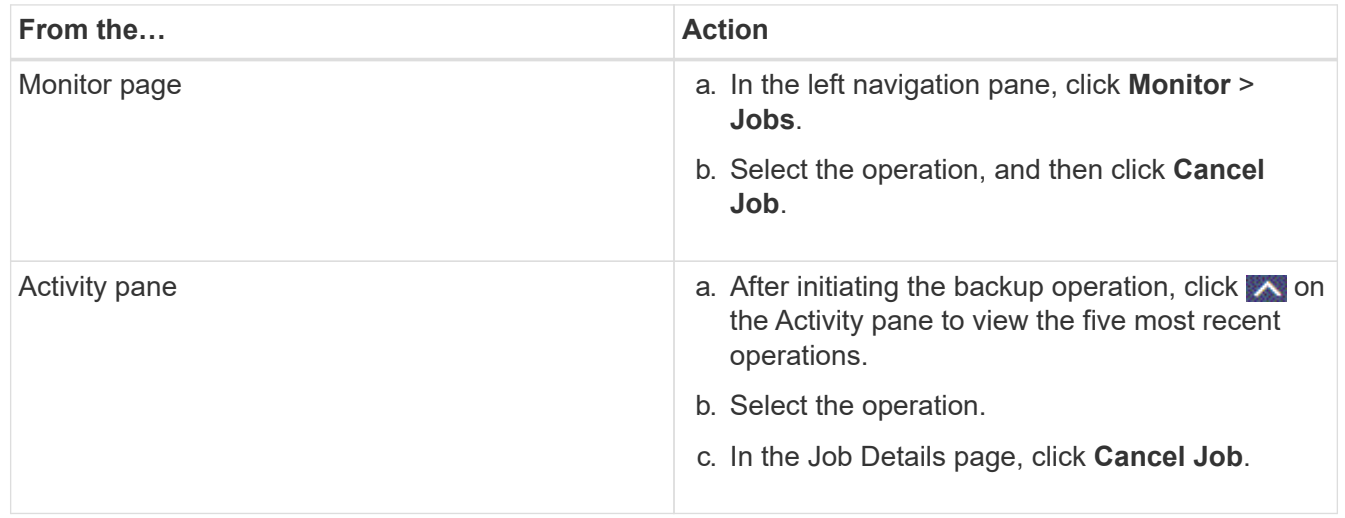

The operation is canceled, and the resource is reverted to the previous state.

### <span id="page-21-0"></span>**View NetApp supported plug-ins resource related backups and clones in the Topology page**

When you are preparing to back up or clone a resource, you might find it helpful to view a graphical representation of all backups and clones on the primary and secondary storage. In the Topology page, you can see all of the backups and clones that are available for the selected resource or resource group. You can view the details of those backups and clones, and then select them to perform data protection operations.

### **About this task**

You can review the following icons in the Manage Copies view to determine whether the backups and clones are available on the primary or secondary storage (Mirror copies or Vault copies).

displays the number of backups and clones that are available on the primary storage.

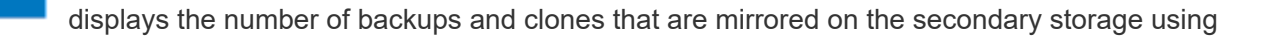

•

•

SnapMirror technology.

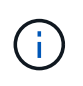

Clones of a backup of a version-flexible mirror on a mirror-vault type volume are displayed in the topology view but the mirror backup count in the topology view does not include the version-flexible backup.

 displays the number of backups and clones that are replicated on the secondary storage using SnapVault technology.

The number of backups displayed includes the backups deleted from the secondary storage. For example, if you have created 6 backups using a policy to retain only 4 backups, the number of backups displayed are 6.

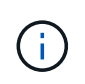

Clones of a backup of a version-flexible mirror on a mirror-vault type volume are displayed in the topology view but the mirror backup count in the topology view does not include the version-flexible backup.

#### **Steps**

•

- 1. In the left navigation pane, click **Resources**, and then select the appropriate plug-in from the list.
- 2. In the Resources page, either select the resource or resource group from the **View** drop-down list.
- 3. Select the resource either from the resource details view or from the resource group details view.

If the resource is protected, the topology page of the selected resource is displayed.

4. Review the Summary card to see a summary of the number of backups and clones available on the primary and secondary storage.

The Summary Card section displays the total number of backups and clones.

Clicking the refresh button starts a query of the storage to display an accurate count.

If SnapLock enabled backup is taken, then clicking the **Refresh** button refreshes the primary and secondary SnapLock expiry time retrieved from ONTAP. A weekly schedule also refreshes the primary and secondary SnapLock expiry time retrieved from ONTAP.

When the application resource is spread across multiple volumes, the SnapLock expiry time for the backup will be the longest SnapLock expiry time that is set for a Snapshot in a volume. The longest SnapLock expiry time is retrieved from ONTAP.

After on demand backup, by clicking the **Refresh** button refreshes the details of backup or clone.

5. In the Manage Copies view, click **Backups** or **Clones** from the primary or secondary storage to see details of a backup or clone.

The details of the backups and clones are displayed in a table format.

6. Select the backup from the table, and then click the data protection icons to perform restore, clone, rename, and delete operations.

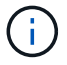

You cannot rename or delete backups that are on the secondary storage system.

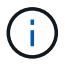

You cannot rename the backups that are on the primary storage system.

7. If you want to delete a clone, then select the clone from the table and click  $\frac{1}{\ln 2}$  to delete the clone.

### **Copyright information**

Copyright © 2024 NetApp, Inc. All Rights Reserved. Printed in the U.S. No part of this document covered by copyright may be reproduced in any form or by any means—graphic, electronic, or mechanical, including photocopying, recording, taping, or storage in an electronic retrieval system—without prior written permission of the copyright owner.

Software derived from copyrighted NetApp material is subject to the following license and disclaimer:

THIS SOFTWARE IS PROVIDED BY NETAPP "AS IS" AND WITHOUT ANY EXPRESS OR IMPLIED WARRANTIES, INCLUDING, BUT NOT LIMITED TO, THE IMPLIED WARRANTIES OF MERCHANTABILITY AND FITNESS FOR A PARTICULAR PURPOSE, WHICH ARE HEREBY DISCLAIMED. IN NO EVENT SHALL NETAPP BE LIABLE FOR ANY DIRECT, INDIRECT, INCIDENTAL, SPECIAL, EXEMPLARY, OR CONSEQUENTIAL DAMAGES (INCLUDING, BUT NOT LIMITED TO, PROCUREMENT OF SUBSTITUTE GOODS OR SERVICES; LOSS OF USE, DATA, OR PROFITS; OR BUSINESS INTERRUPTION) HOWEVER CAUSED AND ON ANY THEORY OF LIABILITY, WHETHER IN CONTRACT, STRICT LIABILITY, OR TORT (INCLUDING NEGLIGENCE OR OTHERWISE) ARISING IN ANY WAY OUT OF THE USE OF THIS SOFTWARE, EVEN IF ADVISED OF THE POSSIBILITY OF SUCH DAMAGE.

NetApp reserves the right to change any products described herein at any time, and without notice. NetApp assumes no responsibility or liability arising from the use of products described herein, except as expressly agreed to in writing by NetApp. The use or purchase of this product does not convey a license under any patent rights, trademark rights, or any other intellectual property rights of NetApp.

The product described in this manual may be protected by one or more U.S. patents, foreign patents, or pending applications.

LIMITED RIGHTS LEGEND: Use, duplication, or disclosure by the government is subject to restrictions as set forth in subparagraph (b)(3) of the Rights in Technical Data -Noncommercial Items at DFARS 252.227-7013 (FEB 2014) and FAR 52.227-19 (DEC 2007).

Data contained herein pertains to a commercial product and/or commercial service (as defined in FAR 2.101) and is proprietary to NetApp, Inc. All NetApp technical data and computer software provided under this Agreement is commercial in nature and developed solely at private expense. The U.S. Government has a nonexclusive, non-transferrable, nonsublicensable, worldwide, limited irrevocable license to use the Data only in connection with and in support of the U.S. Government contract under which the Data was delivered. Except as provided herein, the Data may not be used, disclosed, reproduced, modified, performed, or displayed without the prior written approval of NetApp, Inc. United States Government license rights for the Department of Defense are limited to those rights identified in DFARS clause 252.227-7015(b) (FEB 2014).

### **Trademark information**

NETAPP, the NETAPP logo, and the marks listed at<http://www.netapp.com/TM>are trademarks of NetApp, Inc. Other company and product names may be trademarks of their respective owners.